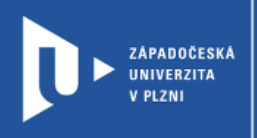

# **LearningApps**

# **Návod pro vyučující**

Autor: Bc. Helena Hasnedlová

Západočeská univerzita v Plzni, 2020

**LearningApps umožňuje tvorbu jednoduchých, multimediálních a interaktivních aktivit, které je možné vytvářet pomocí celé řady šablon. K přípravě vlastních aktivit lze využívat i veřejně přístupné aktivity jiných uživatelů.** 

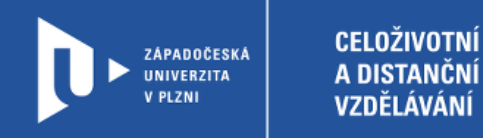

#### **Registrace do LearningApps**

- 1) Zadáme do adresního řádku: [learningapps.org](https://learningapps.org/)
- 2) V pravém horním rohu klikneme na Přihlásit se.

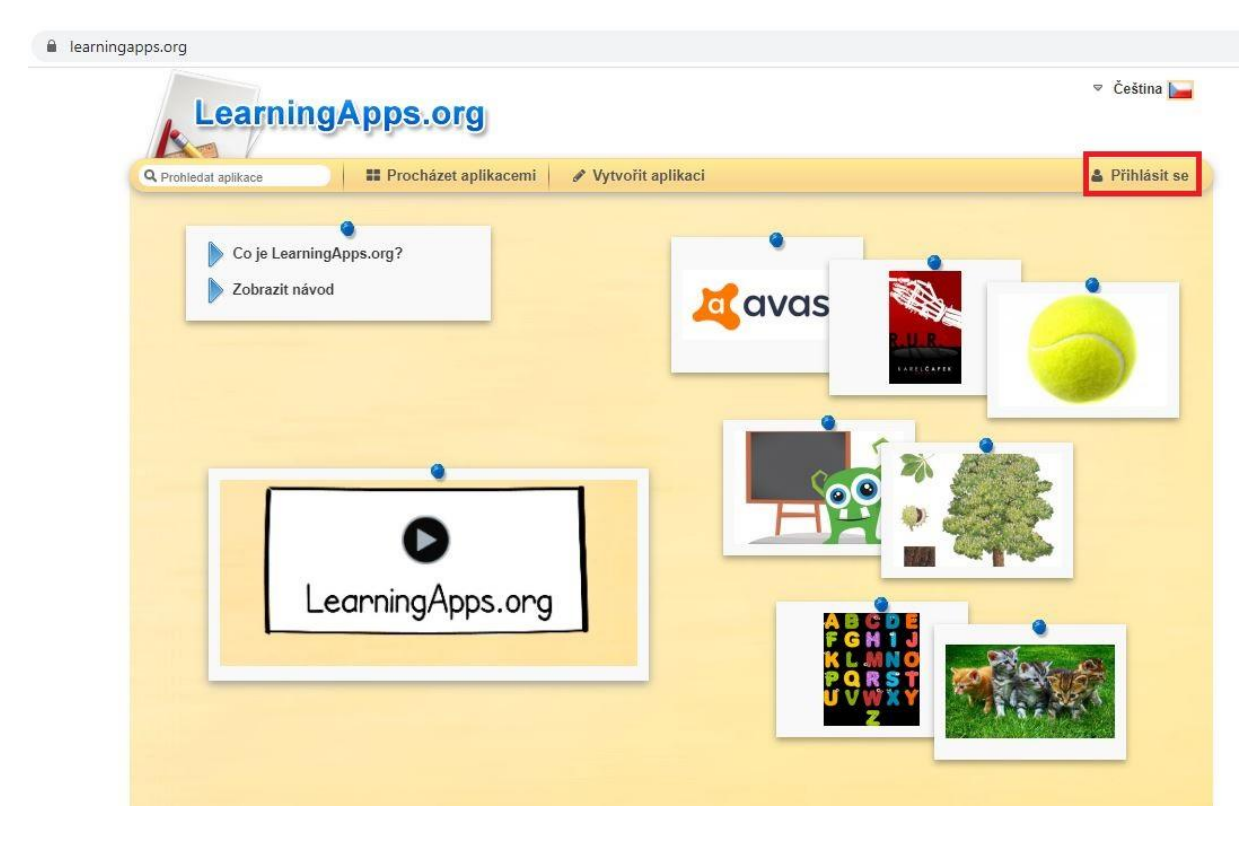

3) Web nás provede jednoduchou registrací. Následně se můžeme přihlásit do vlastního účtu, který je zdarma.

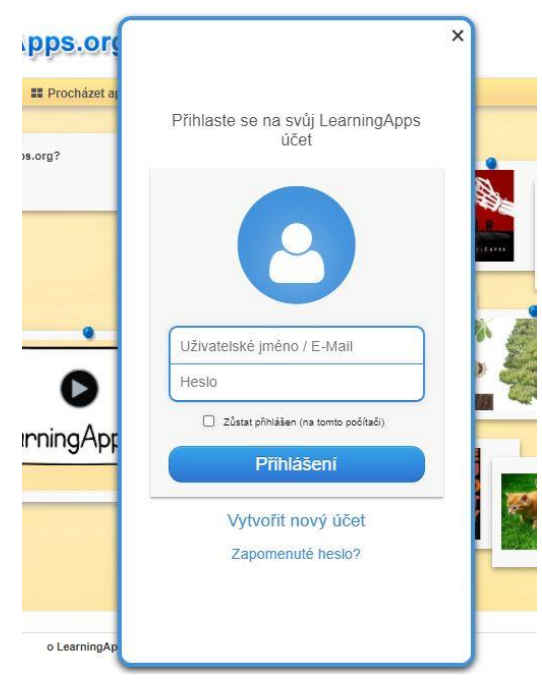

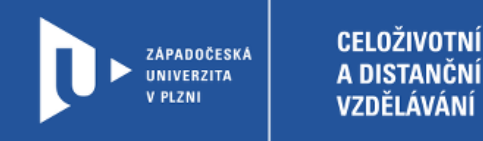

### **Využití již vytvořených aktivit**

1) Při přípravě vlastní aktivity můžeme vyjít z již hotových aktivit. V horním řádku klikneme na Procházet aplikacemi. Připravené aktivity můžeme třídit podle kategorií i podle úrovně náročnosti.

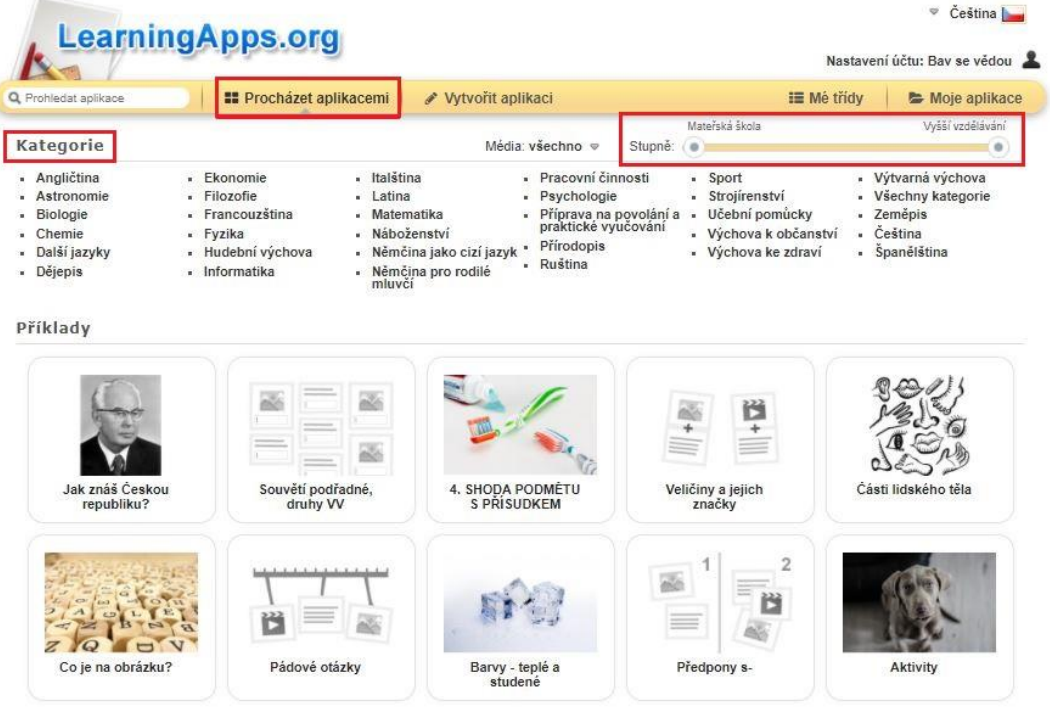

2) Najdeme-li vhodnou aktivitu, můžeme si ji pomocí buttonu vpravo dole uložit na pozdější využití, nebo pomocí buttonu v levém dolním rohu aktivitu rovnou upravit dle našich potřeb.

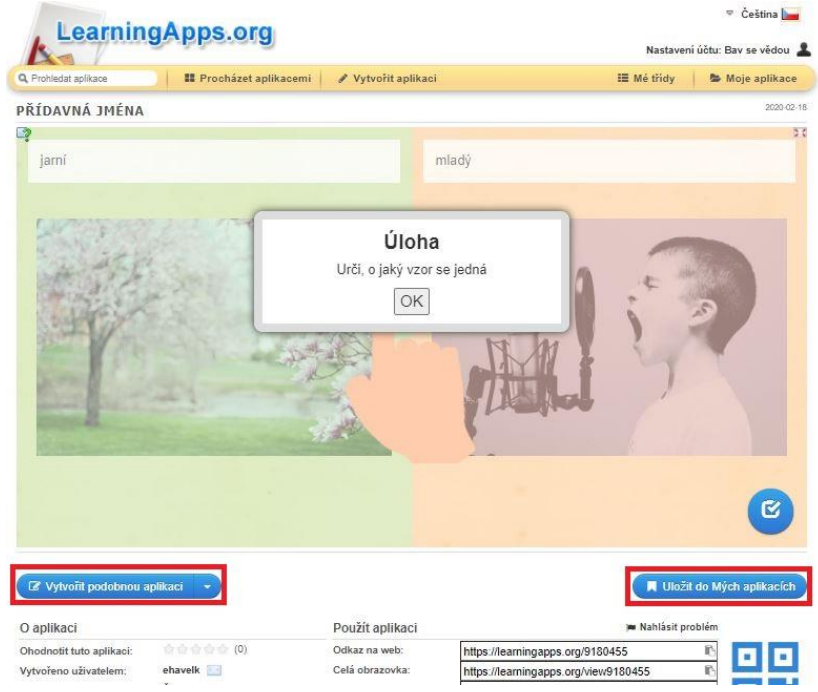

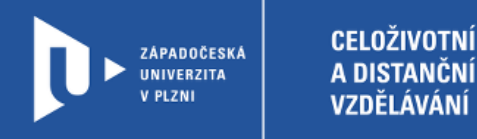

#### **Příprava vlastních aktivit**

1) V horní liště klikneme na Příprava aktivit. Zde si můžeme vybrat z celé řádky šablon, například rozřazování do skupin, doplňování chybějících slov, řazení, ale také šibenice, puzzle a další.

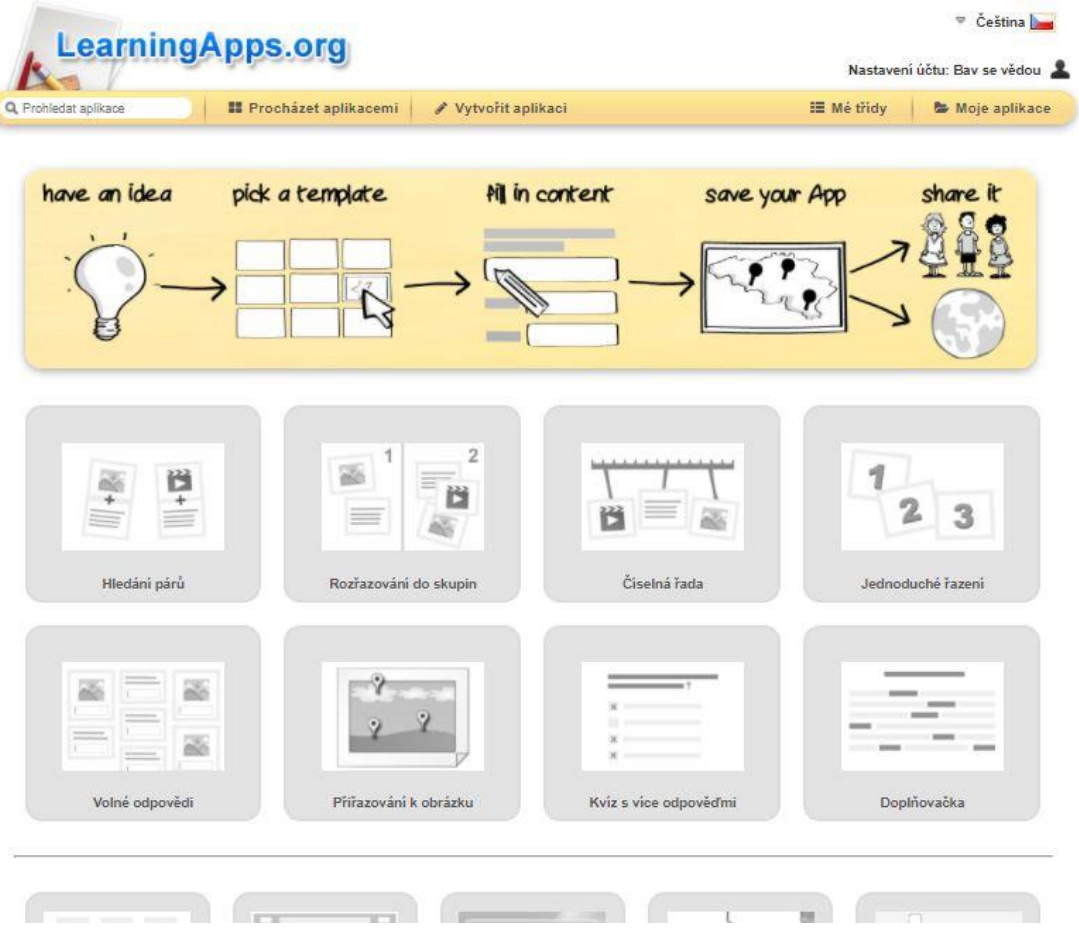

2) Po výběru vhodné šablony zadáme jednotlivé části aktivity. Kromě textových částí je možné zapojit i obrázky a audio prvky. U všech šablon lze také připravit nápovědu, kterou si může žák v případě potřeby zobrazit, a zpětnou vazbu, která se zobrazí po správném vyřešení úlohy.

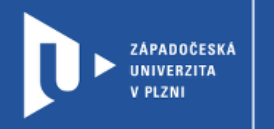

### **Sdílení aktivit**

1) Hotové aktivity se zobrazí v seznamu Moje aplikace. Pod každou aktivitou najdeme odkaz pro její sdílení i html kód pro vložení aktivity na webové stránky. Po kliknutí do pravého dolního rohu si můžeme zobrazit QR kód, jehož pomocí lze aktivitu také snadno sdílet.

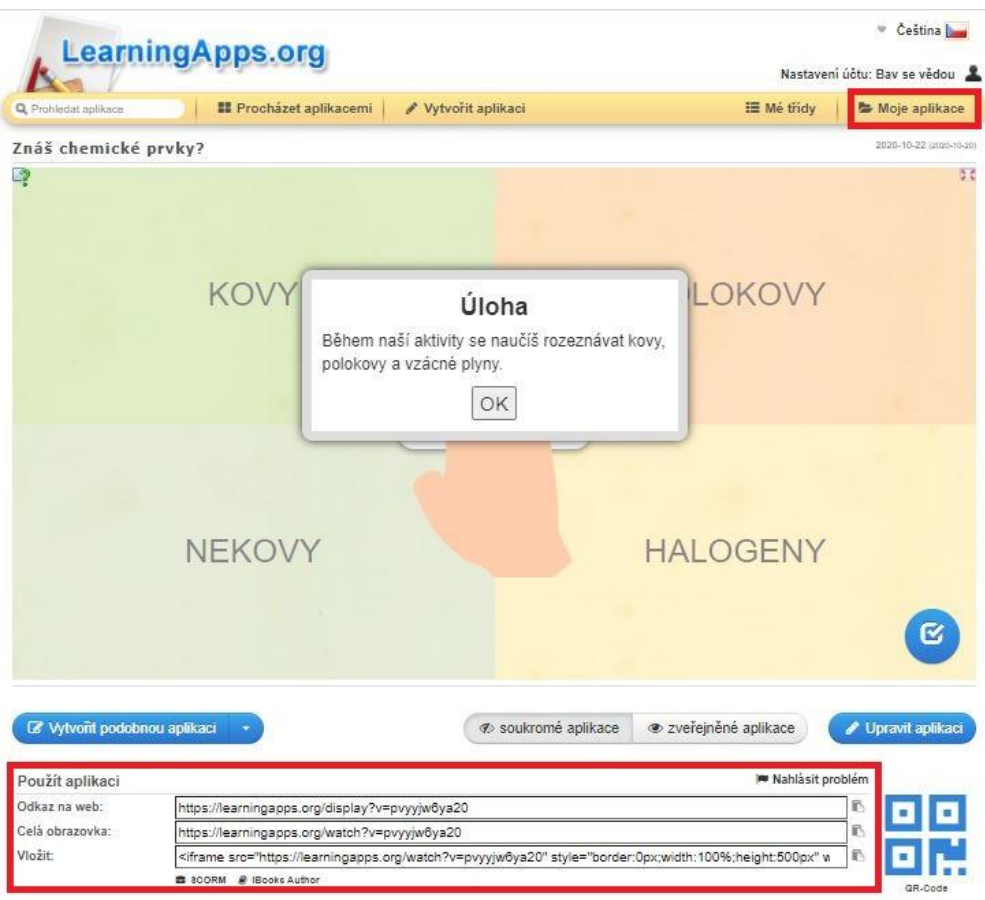

2) V seznamu Moje aplikace si můžeme u jednotlivých aktivit zobrazit jednoduchou statistiku s počtem dokončených pokusů.

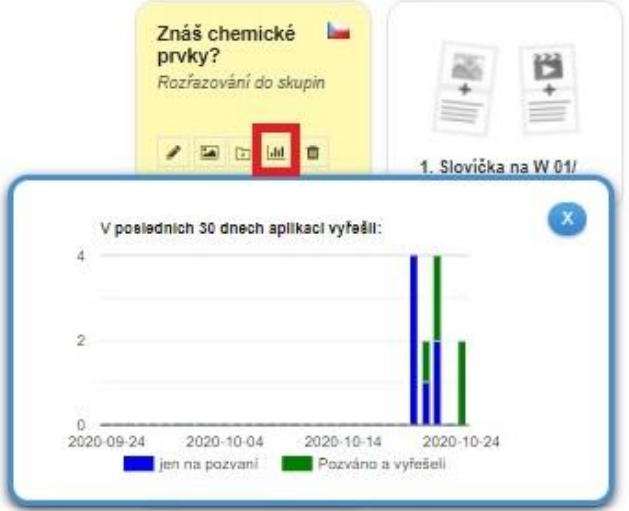